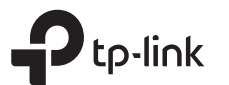

# Quick Installation Guide

Wireless Dual Band Router

Images may differ from actual products.

### 1 Connect the Hardware

- Internet port to the Ethernet outlet, then follow Step 4 and 5.
- If you already have a router and want to configure this new router as an access point to extend your network, refer to the Access

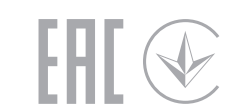

release the button. Both LEDs will turn on.

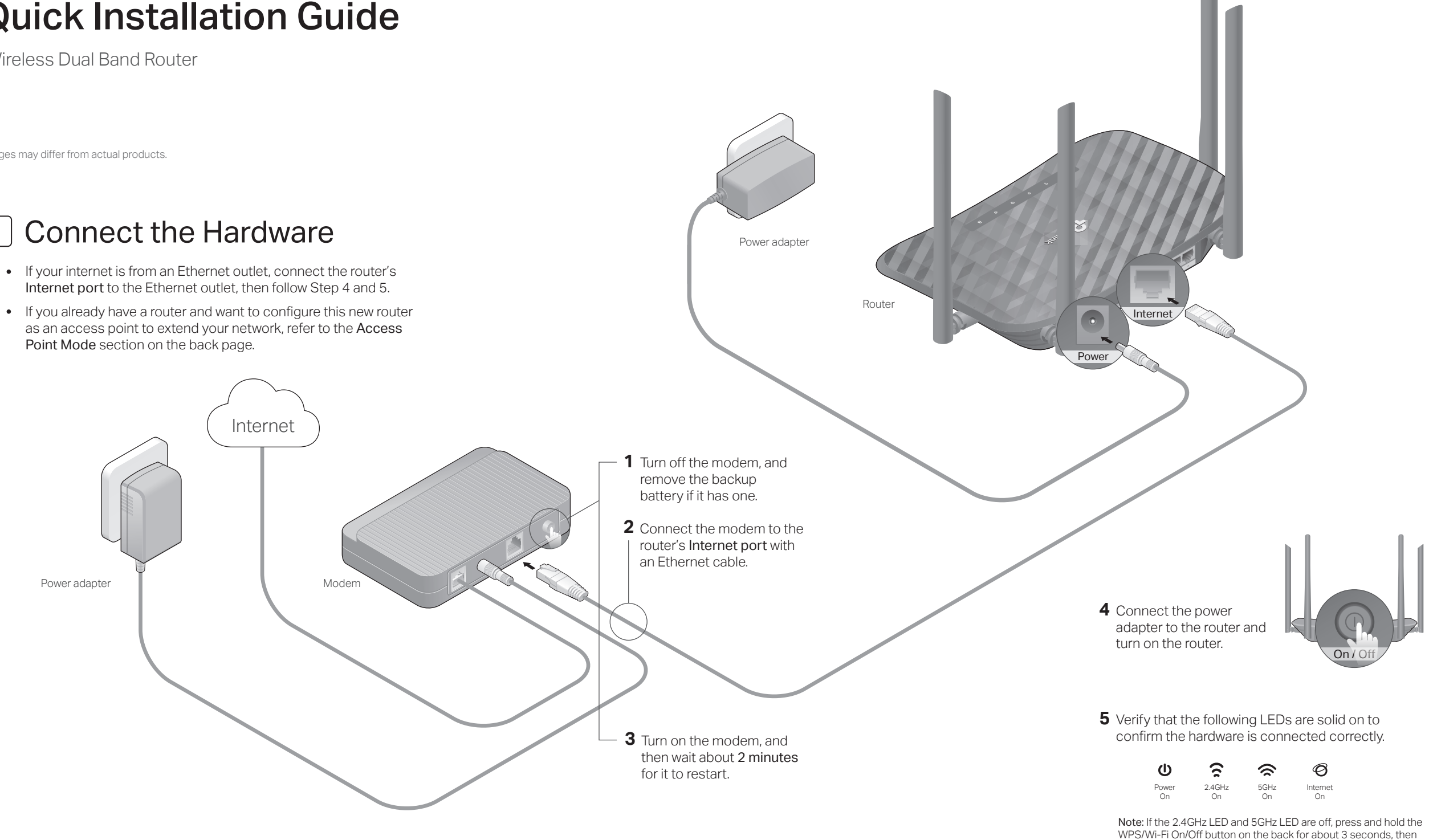

### [2] Set Up the Network **Access Point Mode** Access Point Mode

#### Method ONE: Via TP-Link Tether App

1. Download the Tether app.

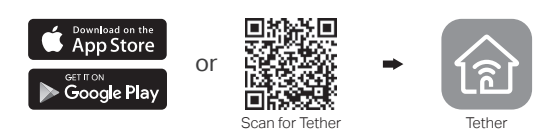

#### 2. Connect your smartphone to the router.

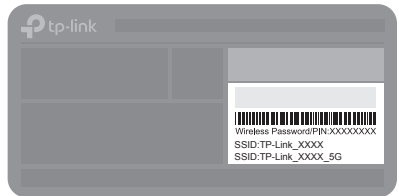

The default wireless network names (SSIDs) and password are printed on the label at the bottom of the router.

#### 3. Connect the router to the internet.

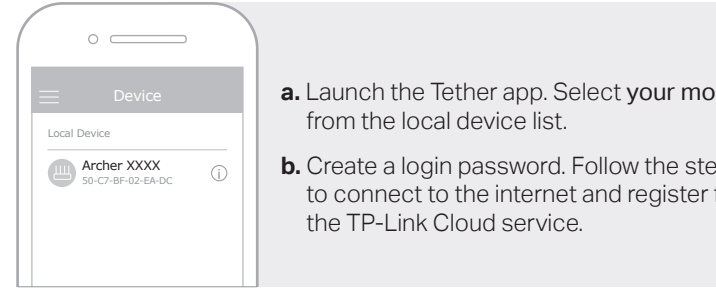

### $\odot$  Enjoy the internet!

# **a.** Launch the Tether app. Select your model **b.** Create a login password. Follow the steps to connect to the internet and register for

#### Method TWO: Via a Web Browser

- 1. Connect your device to the router (wired or wireless).
- Wired

Turn off the Wi-Fi on your computer and connect to the router using an Ethernet cable.

- Wireless
- **a**. Find the SSID and wireless password printed on the label of the router.
- **b.** Click the network icon of your computer or go to Wi-Fi settings of your smart device, and then select the SSID to join the network.

#### 2. Connect the router to the internet.

Launch a web browser, and enter http://tplinkwifi.net or http://192.168.0.1 **a**. in the address bar. Create a password to log in.

Note: If the login window does not appear, please refer to Q1 of Need Help? in this guide.

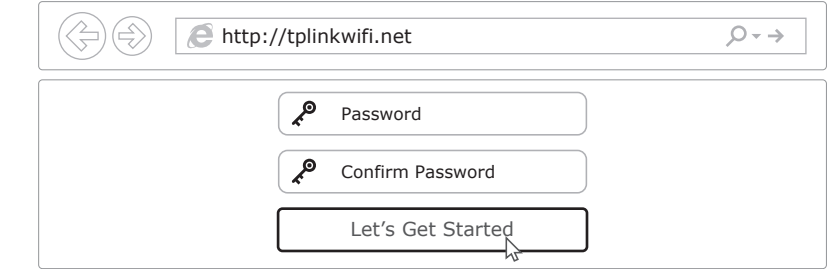

**b**. Follow the step-by-step instructions of the Quick Setup to set up the internet connection and register for the TP-Link Cloud service.

#### (∴) Eniov the internet !

In this mode, the router transforms your existing wired network to a wireless one.

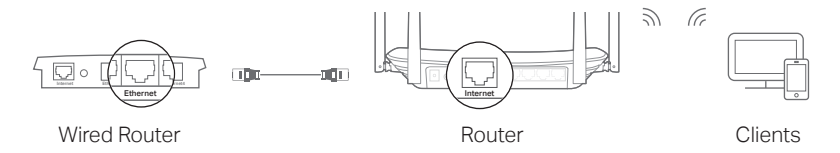

- **1**. Power on the router.
- **2**. Connect the router's Internet port to your wired router's Ethernet port via an Ethernet cable as shown above.
- **3**. Connect a computer to the router via an Ethernet cable or wirelessly by using the SSID (network name) and Wireless Password printed on the label at the bottom of the router.
- **4**. Launch a web browser and enter http://tplinkwifi.net in the address bar. Create a password to log in.
- **5**. Go to Advanced > Operation Mode, select Access Point and click Save. Wait for the router to reboot and follow the instructions to complete the setup.

#### $\langle \bigcirc \rangle$  Enjoy the internet!

### Button Explanation

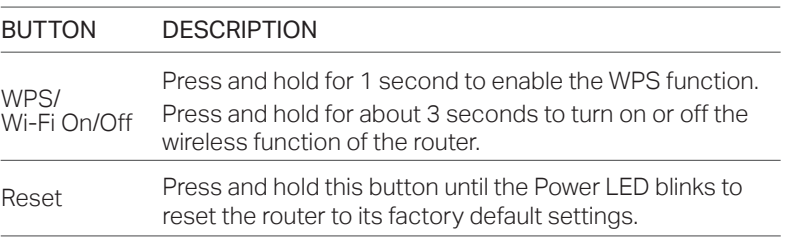

# Need Help?

- Q1. What should I do if I cannot access the web management page?
- If the computer is set to a static IP address, change its settings to obtain an IP address automatically.
- Verify that http://tplinkwifi.net is correctly entered in the web browser. Alternatively, enter http://192.168.0.1 or http://192.168.1.1 in the web browser and press Enter.
- Use another web browser and try again.
- Reboot your router and try again.

©2018 TP-Link 7106508250 REV2.1.0

Disable and enable the network adapter being used.

#### Q2. What should I do if I cannot access the internet?

- Check if the internet is working normally by connecting a computer directly to the modem using an Ethernet cable. If it is not, contact your internet service provider.
- Log in to the web management page of the router, and go to the Basic > Network Map page to check whether the internet IP address is valid or not. If it is, please run the Quick Setup again; otherwise, check the hardware connection.
- Reboot your router and try again.
- For cable modem users, log in to the web management page of the router. Go to Advanced > Network > Internet > MAC Clone, click Use Current Computer MAC Address and click Save. Then reboot both the modem and the router.

#### Q3. How do I restore the router to its factory default settings?

- With the router powered on, use a pin to press and hold the Reset button on the back until the Power LED blinks.
- Log in to the web management page of the router, go to Advanced > System Tools > Backup & Restore, and click Factory Restore. The router will restore and reboot automatically.

#### Q4. What should I do if I forget my web management page password?

- If you are using a TP-Link ID to log in, click Forgot password on the login page and then follow the instructions to reset it.
- Alternatively, refer to FAQ > Q3 to reset the router, then visit http://tplinkwifi.net to create a new login password.

#### Q5. What should I do if I forget my wireless network password?

- If you have not changed the default wireless password, it can be found on the label at the bottom of the router.
- Connect a computer directly to the router using an Ethernet cable. Log in to the router's web management page at http://tplinkwifi.net, and go to Basic > Wireless to retrieve or reset your wireless password.

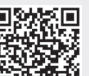

#### Safety Information

· Keep the device away from water, fire, humidity or hot environments. · Do not attempt to disassemble, repair, or modify the device. · Do not use any other chargers than those recommended. · Do not use damaged charger or USB cable to charge the device. · Do not use the device where wireless devices are not allowed. · Adapter shall be installed near the equipment and shall be easily accessible.

For technical support, the user guide and more information, please visit https://www.tp-link.com/support, or simply scan the QR code.